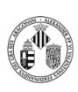

**Procedimiento Normalizado de trabajo - OLYMPUS FV1000** 

La distribución electrónica de este documento a través del software eGAMbpm como revisión vigente, supone la previa aprobación electrónica por la función competente según PG-42-01

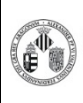

**Procedimiento Normalizado de trabajo - OLYMPUS FV1000** Pág: 2 de 4

La distribución electrónica de este documento a través del software eGAMbpm como revisión vigente, supone la previa aprobación electrónica por la función competente según PG-42-01

### **A. Observación de la muestra en el microscopio**

- 1. Seleccionamos el objetivo en los mandos a la izquierda del microscopio o en la ventana de Microscope Control.
- 2. Seleccionamos el filtro fluorescente.
- 3. Activamos la fluorescencia con el botón  $\Box$  o la luz transmitida con el botón del programa.
- 4. Enfocamos la muestra con el microscopio. Debajo del control del foco tenemos el botón **F/C** que pasa el foco de modo macrométrico a micrométrico.
- 5. Desactivamos la fluorescencia y la luz transmitida para adquirir imágenes con el confocal.

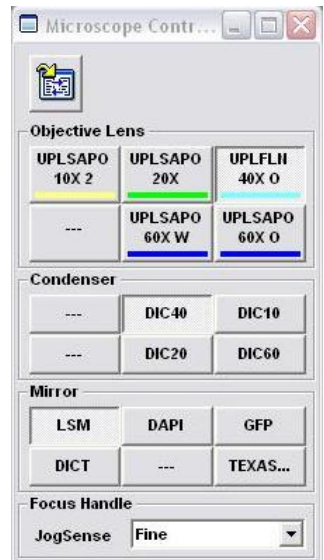

#### **NOTA: Para cambiar de muestra es necesario apretar**

**previamente el botón ESC del microscopio para llevar el objetivo a una posición segura. Hay que tener especial cuidado cuando se trabaja con los objetivos de inmersión.** 

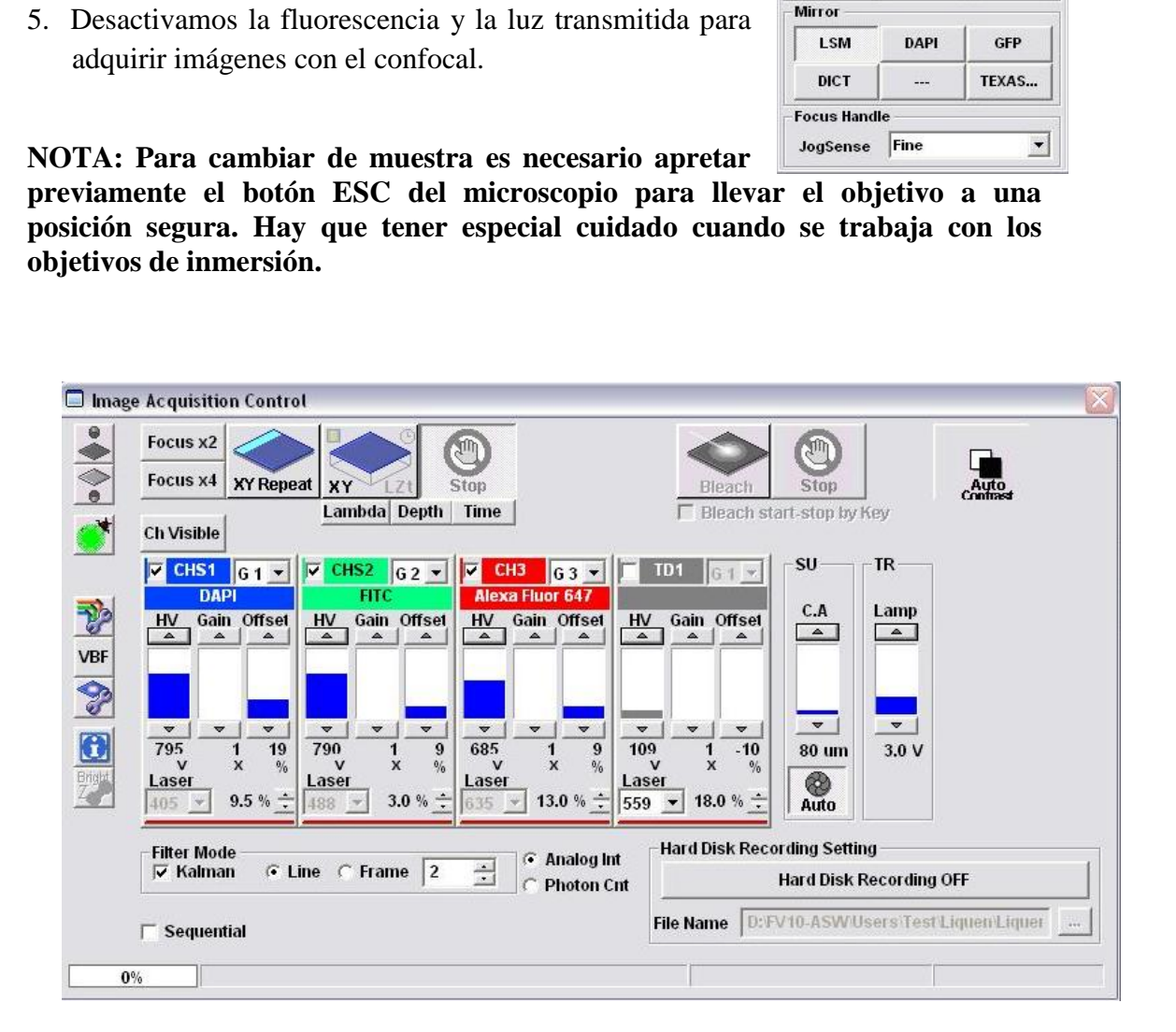

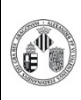

La distribución electrónica de este documento a través del software eGAMbpm como revisión vigente, supone la previa aprobación electrónica por la función competente según PG-42-01

**Procedimiento Normalizado de trabajo - OLYMPUS FV1000** 

## **B. Preparación de la adquisición**

vamos a utilizar con en confocal.

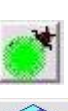

1. Abrimos la ventana de Dye List para seleccionar los fluoróforos que

- 2. Activamos el barrido con el botón **Esta adquisición contínua nos permite** ajustar los parámetros de adquisición. Podemos hacerlo más rápido este barrido con los botones **Focus x2** y **Focus x4**.
- 3. Ajustamos el foco con el control de z del microscopio.
- 4. Ajustamos la ganancia y el cero de cada uno de los canales, parámetros **HV** y **Offset** respectivamente. Para ello es muy útil utilizar las teclas CTRL+H que cambian la paleta de colores de tal forma que se ajusta la ganancia para que aparezca un poco el color rojo y el cero para que aparezca un poco el azul. For the CHAMBA<br>
CONTRIGENTION CONTRIGUES CONTRIGUES CONTRIGUES CONTRIGUES CONTRIGUES AND RECORD ASSEMBLY PROVIDED AND NOTE OF THE CHAMBA<br>
CONTROL CONTROL CONTROL CONTROL CONTROL CONTROL CONTROL CONTROL CONTROL CONTROL CON
- 5. En la ventana de Acquisition Setting podemos ajustar parámetros como velocidad de barrido, resolución, área de barrido (zoom) y la potencia de los láseres.
- 6. Detenemos el XY Repeat con el botón
- 7. Seleccionamos el número de pasadas que vamos a hacer en la adquisición para realizar el promedio

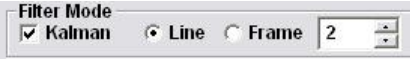

# **C. Adquisición de una imagen**

- 1. Ajustamos los parámetros de adquisición como se describe en el apartado B
- 2. Capturamos la imagen XY con el botón
- 3. La imagen tomada aparece en una ventana nueva y se guarda.

### **D. Adquisición de una serie XYZ**

- 1. Ajustamos los parámetros de adquisición como se describe en el apartado B.
- 2. Activamos el botón **Depth.**
- 3. Con el **XY Repeat** activado movemos el micrométrico del microscopio para seleccionar la Z de inicio de la serie y apretamos el botón **SET (Start)**. Repetimos la operación para seleccionar la Z final y hacemos click en **SET(End)**.
- 4. Tras fijar los límites de la serie debemos indicar el tamaño de paso **(Stepsize)** o el número de imágenes que queremos que tenga la serie **(Slices)**.
- 5. Capturamos la serie con el botón

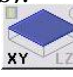

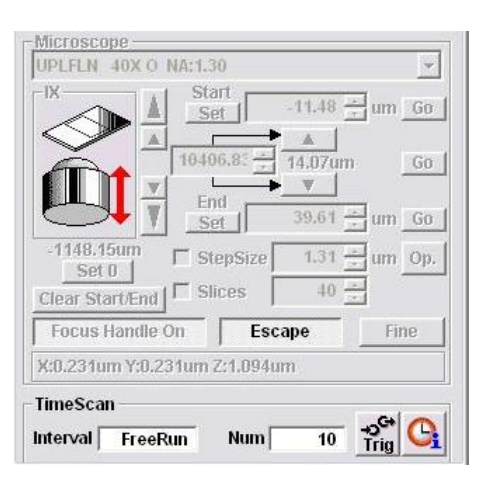

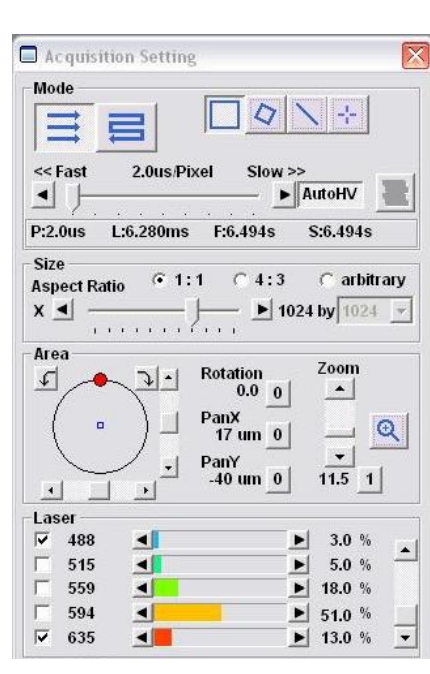

**NOTA: El botón SET 0 sitúa el cero de la escala Z en la posición actual, sin embargo los valores de las posiciones START y END no se recalculan. ES IMPRESCINDIBLE PULSAR EL BOTÓN CLEAR START/END. Limpiando las posiciones start y end evitaremos que el objetivo pueda moverse accidentalmente a posiciones donde podría chocar con la muestra y dañarse.** 

### **E. Adquisción de una serie XYT**

- 1. Ajustamos los parámetros de adquisición como se describe en el apartado B.
- 2. Activamos el botón **Time.**
- 3. En el apartado TimeScan definimos el número e intervalo de tiempo entre adquisiciones. El tiempo entre medidas debe ser igual o superior al tiempo de adquisición. Este experimento se puede combinar con una serie en Z (apartado C) y generar una serie XYZT. partado TimeScan definimos el número e intervalo de<br>
iones. El tiempo entre medidas debe ser igual o superio<br>
ión. Este experimento se puede combinar con una serie<br>
ierar una serie XYZT.<br> **car parámetros de adquisición**<br>

### **F. Recuperar parámetros de adquisición**

- 1. Abrimos una imagen antigua con el experimento que queremos reproducir.
- 2. Abrimos la ventana 2D Control Panel
- 3. Apretamos el botón  $\left|\frac{1}{\sqrt{2}}\right|$  para cargar todos los parámetros con los que se adquirió dicha imagen.

**NOTA SOBRE SEGURIDAD: Por tratarse de un microscopio invertido se han de extremar las precauciones, no se debe mirar directamente la muestra cuando se está iluminando con la luz UV o con los láseres.**